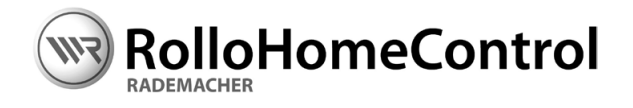

### **D Betriebs- undMontageanleitung HomePilot®**

Artikel-Nr. 3400 08 19

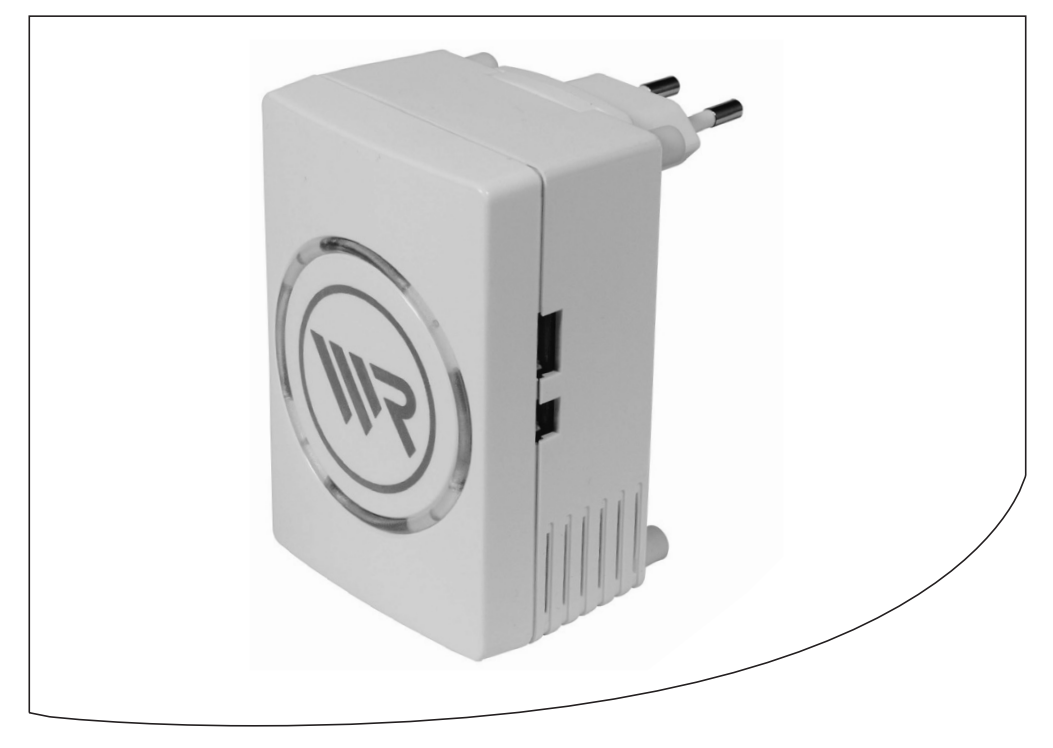

...mit dem Kauf des **HomePilot®** haben Sie sich für ein Qualitätsprodukt aus dem Hause RADEMACHER entschieden. Wir danken Ihnen für Ihr Vertrauen.

### **2. Diese Anleitung...**

...beschreibt Ihnen die Installation des HomePilot® sowie die einzelnen Menüs und Einstellmöglichkeiten in der zugehörigen Benutzersoftware.

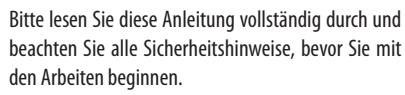

Bitte bewahren Sie diese Anleitung auf und übergeben Sie die Anleitung bei einem Besitzerwechsel auch dem Nachbesitzer.

Bei Schäden, die durch Nichtbeachtung dieser Anleitung und der Sicherheitshinweise entstehen, erlischt die Garantie. Für Folgeschäden, die daraus resultieren, übernehmen wir keine Haftung.

#### **Herunterladen der Anleitung:**

Diese Betriebsanleitung ist als PDF-Datei auf Ihrem HomePilot® unter folgendem Link gespeichert:

#### **http://homepilot.local/manual\_de.pdf**

und im Downloadbereich unserer Internetseite:

#### **www.homepilot.de/downloads**

Geben Sie den jeweiligen Link in die Adresszeile Ihres Browsers ein.

# **i**

<span id="page-1-0"></span>**i**

**i**

### **3. Zeichenerklärung**

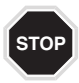

#### **Hier geht es umIhre Sicherheit.**

Beachten und befolgen Sie bitte alle so gekennzeichneten Hinweise.

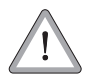

**SowarnenwirvorFehlverhalten, daszu Personen- oderSachschäden führen kann.**

### **HINWEIS/WICHTIG/ACHTUNG**

Auf diese Weise machen wir Sie auf weitere für die einwandfreie Funktion wichtige Inhalte aufmerksam.

### **4. Systemvoraussetzungen i**

#### **Zur Installation des HomePilot® benötigen Sie:**

- ◆ Einen Internetzugang.
- ◆ Einen Router \* mit DHCP-Server und einem freien LAN-Anschluss.
- \* oder ein DSL-Modem das über Routerfunktionen verfügt.
- ◆ Grundsätzlich ist eine Konfiguration der Firewall oder des Routers nicht erforderlich.
- ◆ Eine frei zugängliche Netzsteckdose (230 V / 50 Hz).
- ◆ Einen handelsüblichen Computer mit einem aktuellen Internetbrowser. Wir empfehlen Firefox, Chrome, Safari, Opera und Internet Explorer.

#### **HINWEIS:**

Browser von mobilen Endgeräten sind in ihrer Funktionalität gegebenenfalls eingeschränkt.

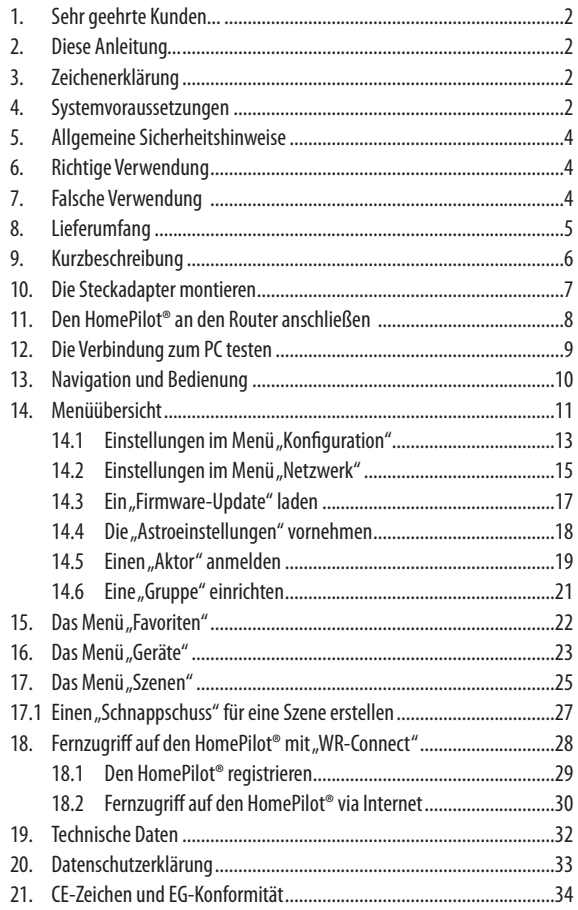

<span id="page-3-0"></span>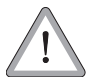

#### **Der Einsatz defekter Geräte kann zur Gefährdung von Personen und zu Sachschäden führen.**

Verwenden Sie niemals defekte oder beschädigte Geräte, wenden Sie sich in diesem Fall bitte an unseren Kundendienst.

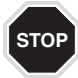

**Achten Sie unbedingt darauf, dasssichwährend der Konfiguration und Inbetriebnahme keine Personen im Fahrbereich von elektromotorisch bewegten Anlagenteilen befinden können (Quetschgefahr!).**

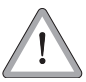

### **Gefahr durch anfahrende Antriebe bei Reinigungs- undWartungsarbeiten**

Sollen Reinigungs- oder Wartungsarbeiten in der Umgebung von Rollläden oder Markisen durchgeführt werden, muss die Anlage gegen automatisches Anfahren abgesichert werden (z. B. durch Abschalten der bauseitig installierten Sicherung).

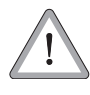

#### **Durch Überspannungen imStromnetz kann das Gerätzerstört werden.**

◆ Installieren Sie den HomePilot® daher nicht während eines Gewitters.

## **6. Richtige Verwendung i**

Verwenden Sie den HomePilot® ausschließlich zur Einstellung und Steuerung von RADEMACHER-Geräten.

#### **Einsatzbedingungen**

- ◆ Betreiben Sie den HomePilot® nur in trockenen Räumen.
- ◆ Zum Anschluss vor Ort ist eine 230 V/50 Hz Netzsteckdose erforderlich.
- ◆ Die Netzsteckdose muss frei zugänglich sein.

Der Einbau und der Betrieb von Funksystemen (z.B. DuoFern Funksystem) und der zugehörigen Komponenten (z. B. DuoFern Rohrmotor-Aktor) ist nur für solche Anlagen und Geräte zulässig, bei denen eine Funktionsstörung im Sender oder Empfänger keine Gefahr für Personen oder Sachen ergibt oder bei denen dieses Risiko durch andere Sicherheitseinrichtungen abgedeckt wird.

## **i 7. Falsche Verwendung**

#### **Eine falsche Verwendung kann zu Personenoderzu Sachschäden führen.**

Verwenden Sie das vorhandene Funksystem (z. B. das DuoFern Funksystem) und seine Komponenten nie zur Fernsteuerung von Geräten und Anlagen mit erhöhten sicherheitstechnischen Anforderungen oder erhöhter Unfallgefahr. Dies bedarf zusätzlicher Sicherheitseinrichtungen. Beachten Sie die jeweiligen gesetzlichen Regelungen zum Errichten solcher Anlagen.

### **WICHTIG**

Montieren Sie den HomePilot® nicht im Aussenbereich oder in feuchten Räumen.

## <span id="page-4-0"></span>**8. Lieferumfang i**

Überprüfen Sie zuerst den Lieferumfang auf Vollständigkeit.

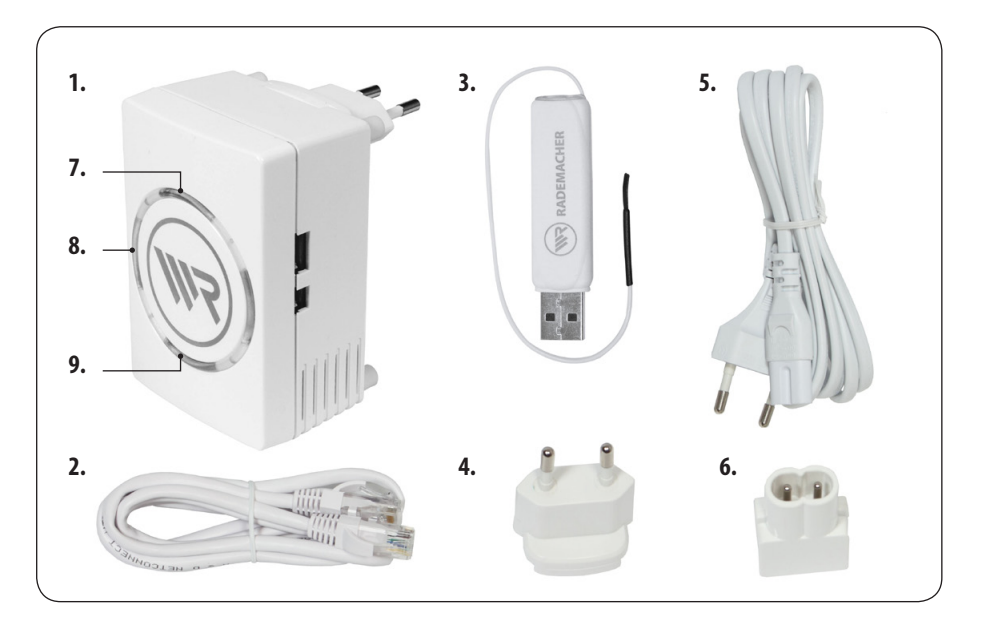

#### **Legende**

- 1. 1 x HomePilot<sup>®</sup>
- **2.**  1 x LAN-Kabel
- **3.**  1 x DuoFern USB-Stick mit Antenne
- **4.**  1 x Steckdosenadapter (230 V / 50 Hz)
- **5.**  1 x Kleingerätenetzanschlusskabel (230 V / 50 Hz)
- **6.**  1 x Kleingeräteadapter (230 V / 50 Hz)

#### **Kontrollleuchten**

- **7.**  Netzspannung (hell grün)
- **8.**  Betriebsbereitschaft (schwach grün oder rot) - schwach grün = betriebsbereit - rot = Fehleranalyse, bitte Service kontaktieren.
- **9.** W-LAN (blau) Kann auch bei deaktiviertem W-LAN blinken.

<span id="page-5-0"></span>Mit dem HomePilot® und dem mitgelieferten DuoFern USB-Stick können alle Geräte eines DuoFern Netzwerks über die Bedienoberfläche von einem Computer aus eingerichtet und konfiguriert werden. Es kann jederzeit eine Anpassung der individuellen Bedürfnisse erfolgen.

#### **Netzwerkanschluss(LAN)**

Um den HomePilot® als zentrale Steuerung nutzen zu können, muss dieser an einen freien LAN-Anschluss eines Routers angeschlossen werden.

#### **Integriertes WLAN**

Nach der Erstinstallation über LAN kann alternativ das integrierte W-LAN Modul genutzt werden.

#### **Aufruf der Benutzeroberfläche**

Nach erfolgreichem Anschluss können Sie die Benutzeroberfläche des HomePilot® über den Internetbrowser Ihres Computers aufrufen und konfigurieren.

#### **Fernzugriffauf denHomePilot® via Internetmit** dem RADEMACHER-Dienst "WR-Connect".

Zusätzlich kann der HomePilot® von jedem internetfähigen Endgerät oder von einem mobilen Internetbrowser aufgerufen werden. **Zur Nutzung dieses Dienstes ist eine kostenlose Anmeldung und Registrierung auf dem RADEMACHER-Server erforderlich.**

### <span id="page-6-0"></span>**i 10. Die Steckadaptermontieren**

- **1. WählenSie einenderbeiliegendenSteckadapter umden HomePilot® an Ihre vor Ortvorliegende Netzsteckdose anzuschließen.**
- **2. Die Steckdapter können an der Rückseite des HomePilot® auf die Anschlusskontakte geschoben werden.**
- **3. Durch Drücken auf die Arretierung können Sie die Steckadapter bei Bedarf wieder abziehen.**

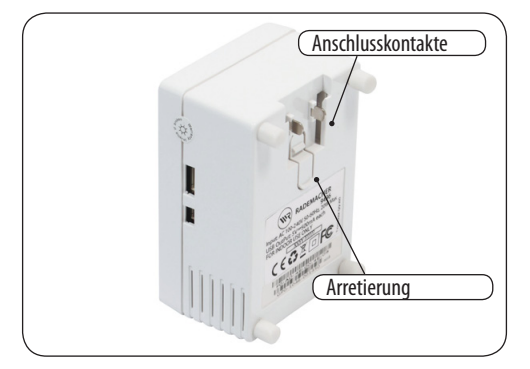

HomePilot® mit Steckadapter (230 V / 50 Hz).

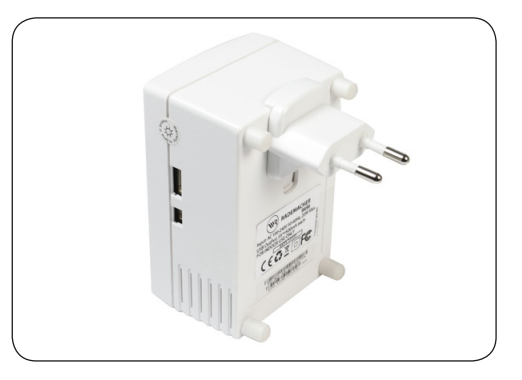

HomePilot® mit Kleingerätesteckadapter (230 V / 50 Hz).

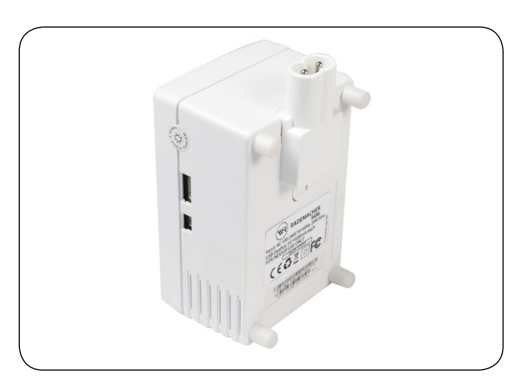

<span id="page-7-0"></span>Die Anschlüsse des HomePilot®

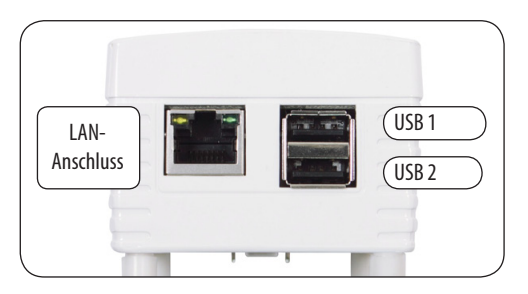

- **1. Stecken Sie den DuoFern USB-Stick in den USB <sup>1</sup> Anschluss.**
- **2. Nehmen Sie anschließend das LAN-Kabel und verbinden Sie den HomePilot®mit einemfreien LAN-Anschlussihres Routers.**

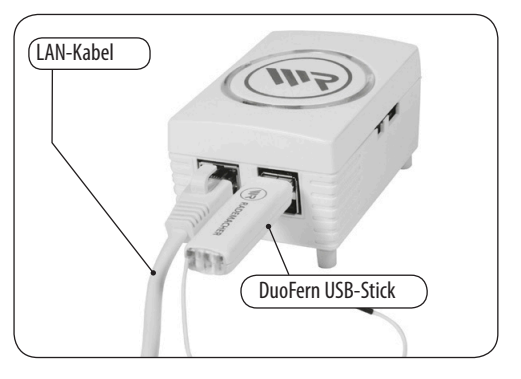

**3. Schließen Sie zum Schluss den HomePilot® mit einer Steckdose oder mit dem Kleingerätestecker an das 230 V / 50 HzStromnetz an.**

#### **HINWEIS**

- ◆ Nach dem Einschalten der Stromversorgung leuchtet die obere Kontrollleuchte grün.
- ◆ Achten Sie darauf, dass der HomePilot® immer frei zugänglich ist.

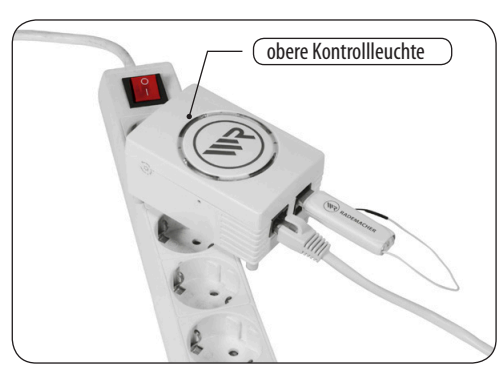

**4. Der HomePilot® ist betriebsbereit, sobald die linke Kontrollleuchte dauerhaft grün leuchtet.**

Bis zum Erreichen dieses Zustandes kann es, je nach Netzwerk mehrere Minuten dauern.

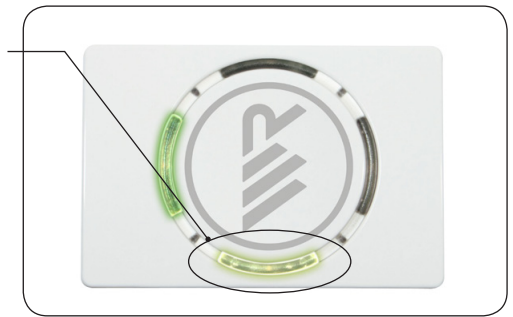

Der Zugriff auf die Benutzeroberfläche des HomePilot® erfolgt über den Internetbrowser Ihres Computers.

#### **Die folgenden Internetbrowser werden unterstützt:**

- ◆ Firefox ab Version 17
- ◆ Opera ab Version 12
- ◆ Safari ab Version 6
- ◆ Internet Explorer ab Version 8

#### **HINWEIS:**

<span id="page-8-0"></span>**i**

- ◆ Dies sind kostenfreie Browser, welche auf den jeweiligen Herstellerseiten zum Download bereitstehen.
- ◆ Um einen bestmöglichen Schutz und Funktionalität zu bieten empfehlen wir immer die aktuellste Version zu verwenden.

#### **Die Benutzeroberfläche aufrufen.**

- **1. Starten Sie den Internetbrowser und geben Sie die folgende Adresse ein:**
- **2. Danach erscheint die Benutzeroberfläche Ihres HomePilot®. Der HomePilot® ist jetzt für Ihre Eingaben betriebsbereit.**

#### **HINWEIS**

Beim ersten Zugriff (nach Anschluss an das Stromnetz oder nach einem Neustart des HomePilot®) kann der Aufbau der Seiten einige Sekunden dauern. Danach ist der HomePilot® betriebsbereit.

#### **DerZugriff übermobile Browser ist ebenfalls möglich.**

Auf Grund der verschiedenen Plattformen kann eine Funktion von Gerät zu Gerät unterschiedlich sein.

#### **Eine endgeräteabhängigeUnterstützungbieten die folgenden Browser:**

- ◆ Opera Mini
- ◆ Safari

#### **http://homepilot.local**

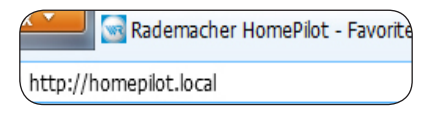

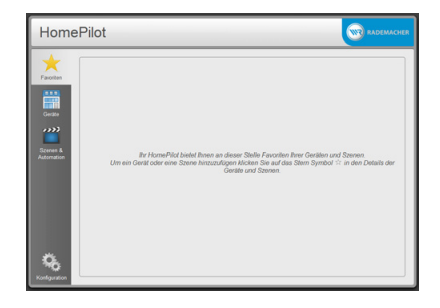

**i**

#### <span id="page-9-0"></span>**Wastun, wenn der HomePilot® nicht erkannt wird?**

Je nach verwendetem Routertyp kann es vorkommen, dass der HomePilot® nach Eingabe der oben genannten Adresse nicht erkannt wird.

Wenn das der Fall ist, müssen Sie eventuell die "**IP-Adresse**" des HomePilot® in das Eingabefeld des Browsers eingeben.

#### <span id="page-9-1"></span>**Wo steht die IP-Adresse?**

Die IP-Adresse wird von Ihrem Router automatisch vergeben und kann in den Netzwerkeinstellungen des Routers eingesehen werden. Dort wird die IP-Adresse im Zusammenhang mit der MAC Adresse des HomePilots® (siehe Geräterückseite) genannt.

**IP-Adresse (Beispiel) http://192.168.178.22**

Falls Sie die IP-Adresse nicht kennen, können Sie diese mit Hilfe des Hilfsprogramms "WR HomePilot<sup>®</sup> **Finder"** ermitteln.

Das Hilfsprogramm finden Sie im Downloadbereich unserer Internetseite:

**www.homepilot.de/downloads**

### **13. Navigation und Bedienung**

Die Navigation und die Bedienung auf der Benutzeroberfläche orientiert sich an den aktuellen Standards für Computerprogramme.

Die Navigation erfolgt menügeführt, für jede Funktion gibt es ein entsprechendes Menü, Eingabefelder, Auswahlmenüs oder Schaltsymbole.

Neben der festen Beschriftung wird die Funktion der Eingabefelder oder Schaltsymbole kurz eingeblendet sobald Sie mit Maus langsam darüber gleiten.

#### **Beispiel:**

Anzeige mit eingeblendeten Zusatzinformationen zum entsprechenden Schaltfeld.

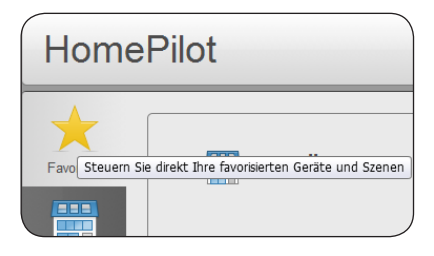

<span id="page-10-0"></span>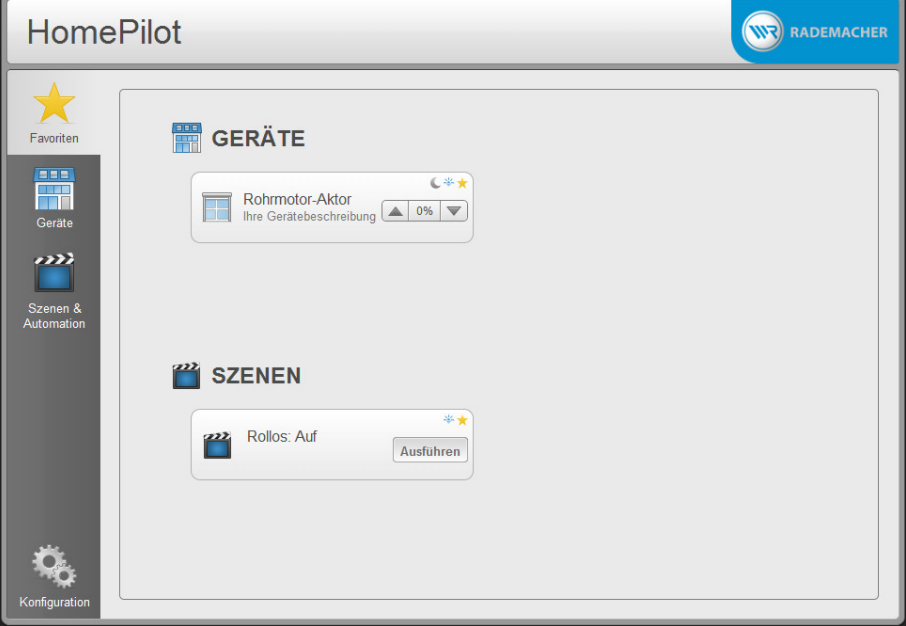

Die Bedienoberfläche enthält vier Hauptmenüs zur Verwaltung und Steuerung der angemeldeten Geräte (Aktoren) und des HomePilot®.

#### **Kurzbeschreibung dervier Hauptmenüs**

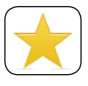

#### **Favoriten (s.Seite [22\)](#page-21-1)**

In der Favoritenansicht werden die wichtigsten Geräte (Aktoren) und Szenen angezeigt. Alle Favoriten sind durch einen gelben Stern rechts oben in der jeweiligen Box gekennzeichnet.

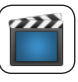

#### **Szenen & Automation (s.Seite [25](#page-24-1))**

Die "**Szenen**" bilden die Hauptsteuerfunktion des HomePilot®. Szenen werden für ein oder mehrere Geräte (Aktoren) erstellt und definieren für jeden Aktor einen Zustand, welcher nach Ausführung der Szene erreicht werden soll. Szenen werden auch für die Automation definiert.

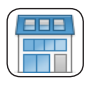

#### **Geräte (s.Seite [23](#page-22-1))**

In der Gerätenansicht können die angemeldeten Geräte (Aktoren) direkt gesteuert werden.

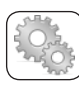

#### **Konfiguration (s.Seite [13\)](#page-12-1)**

In diesem Menü werden alle notwendigen Systemeinstellungen vorgenommen sowie alle Geräte (Aktoren) angemeldet. Hier können z.B. Geräte (Aktoren) zu Gruppen zusammen gefasst oder detailliert eingestellt werden.

**D**

## **14. Menüübersicht**

**i**

#### **Kurzbeschreibung der Gerätebox**

Sobald Sie ein Gerät (Aktor) angemeldet haben erscheint die entsprechende "Gerätebox" mit verschiedenen Symbolen und Schaltflächen.

#### **Applikationssymbol**

Das Symbol wird aus einer Bibliothek entsprechender Geräte (Aktoren) ausgewählt und stellt den aktuellen Zustand dieses Gerätes grafisch dar.

#### **Gerätename (z. B. Rohrmotor-Aktor)**

Individuell anpassbarer Name für das jeweilige Gerät (Aktor).

#### **Gerätebeschreibung**

Ihre individuelle Beschreibung des Gerätes.

#### **Statussymbole**

Zur Dokumentation Ihrer Einstellungen erscheinen hier die entsprechenden Symbole.

#### **Erklärung der Symbolfarben:**

- Gelb: Die Funktion wird aktuell ausgeführt.
- Blau: Die Funktion steht zur Verfügung wird aktuell aber nicht ausgeführt.
- Grau: Die Funktion kann nicht ausgeführt werden (z.B. weil die zugehörige Auto matik im Gerät (Aktor) deaktiviert ist).

#### **Schaltflächen**

Mit diesen Schaltflächen können Sie das Gerät (den Aktor) direkt steuern.

#### **Die Szenenbox**

Analog zur Gerätebox enthält die Szenenbox die gleichen Elemente.

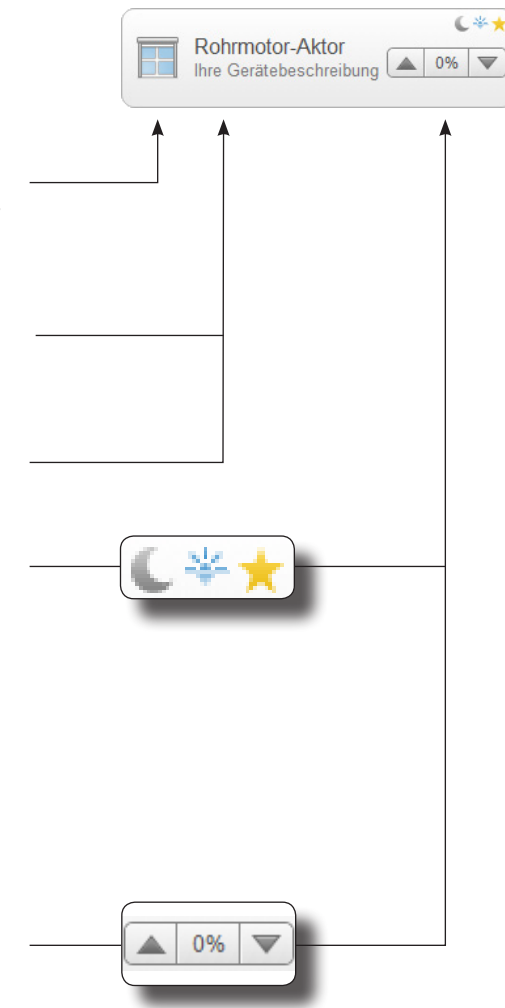

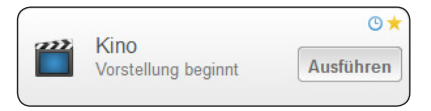

<span id="page-12-1"></span><span id="page-12-0"></span>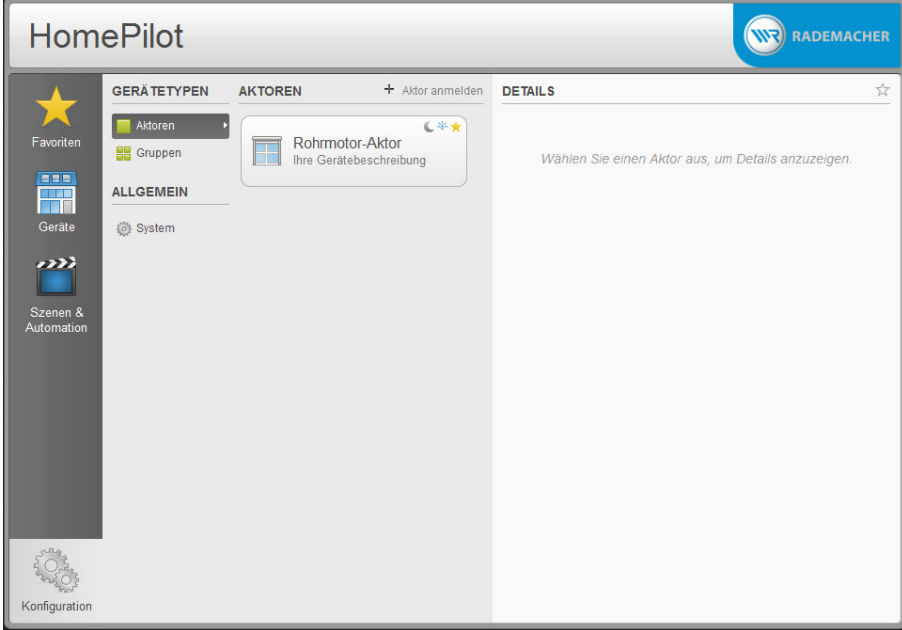

In diesem Menü werden alle notwendigen Systemeinstellungen und Konfigurationen vorgenommen sowie alle Geräte (Aktoren) angemeldet.

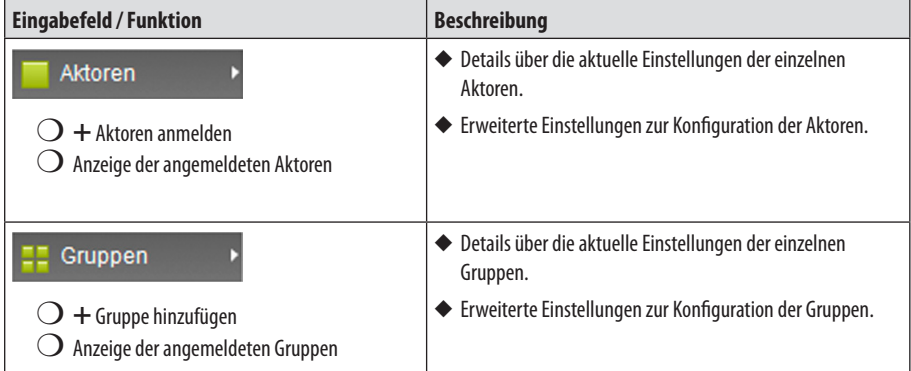

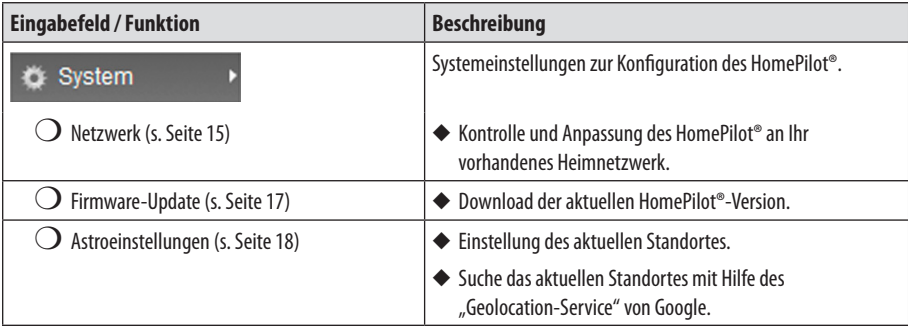

**i**

<span id="page-14-1"></span><span id="page-14-0"></span>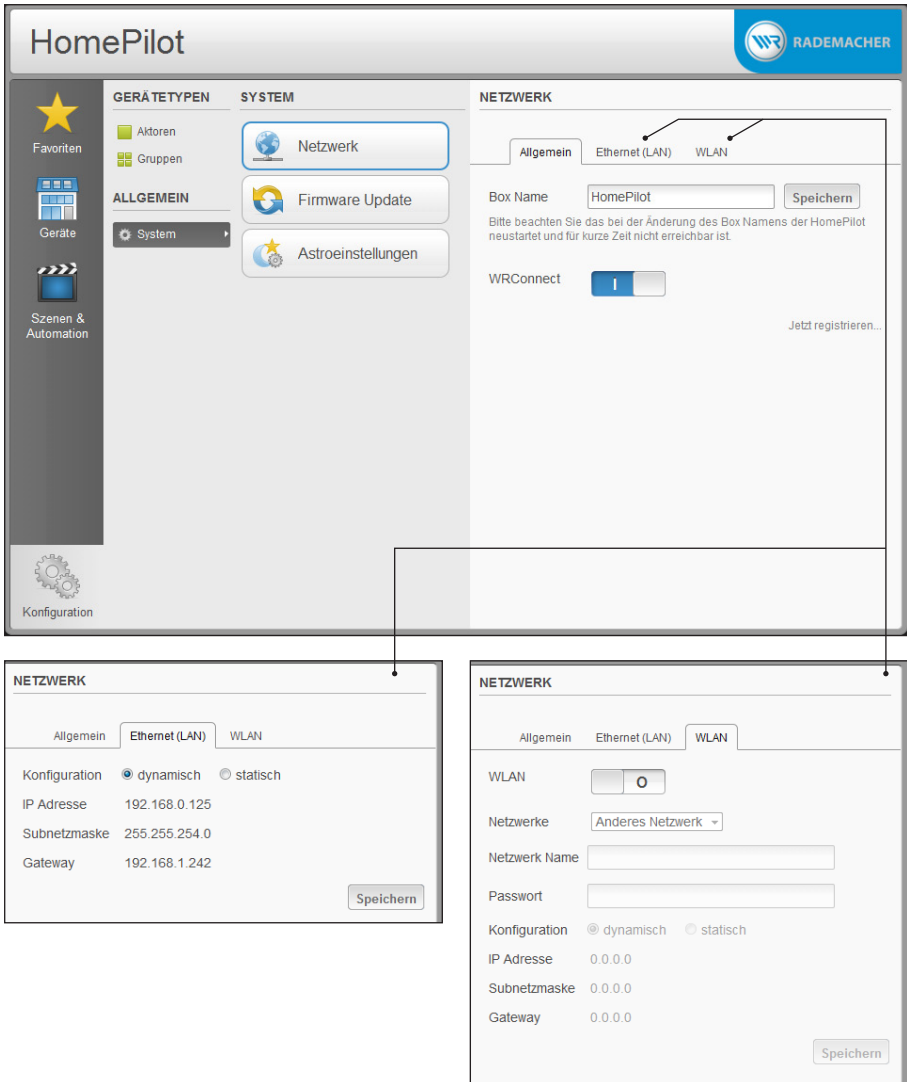

In diesem Menü können Sie den HomePilot® mit seinen Werkseinstellungen an Ihr vorhandenes Heim-Netzwerk anpassen. Alle dazu notwendigen Informationen und Einstellungen finden Sie in den drei Untermenüs:

- ◆ Allgemein
- ◆ Ethernet (LAN)
- ◆ WI AN

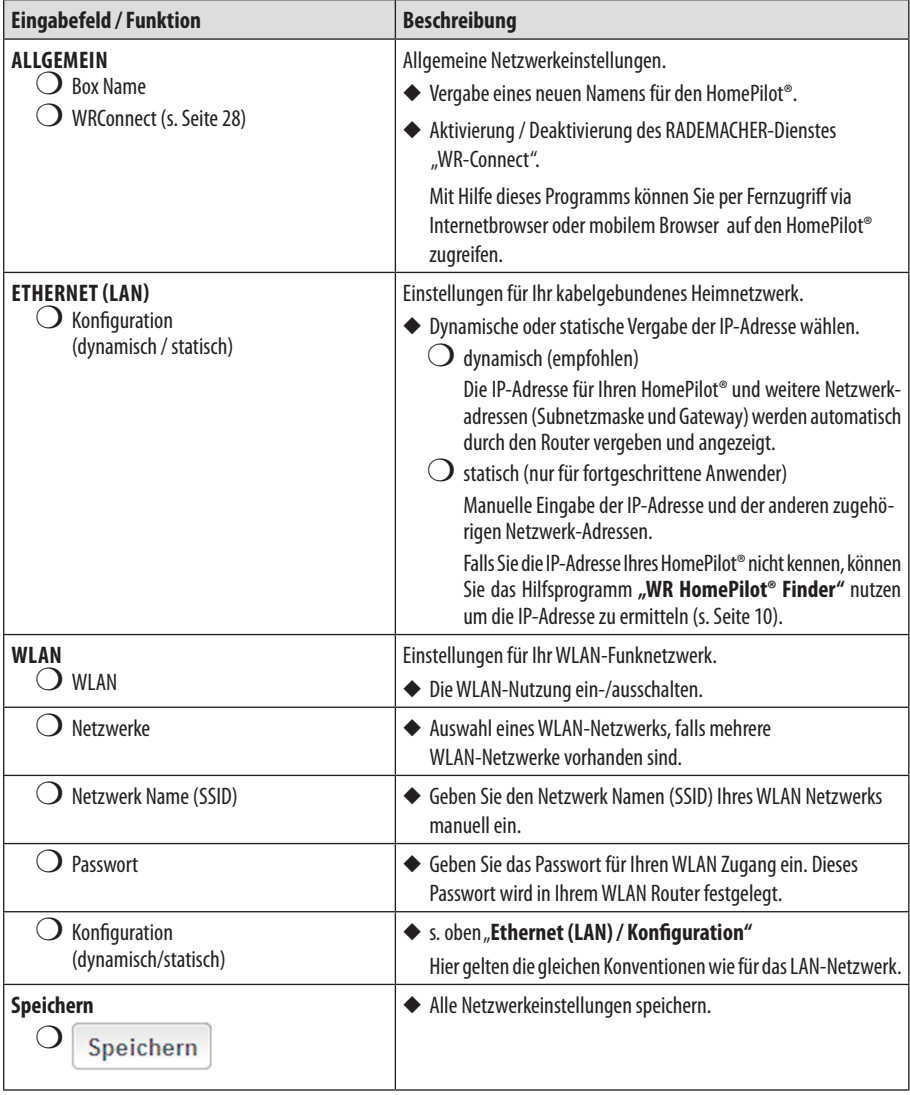

<span id="page-16-1"></span><span id="page-16-0"></span>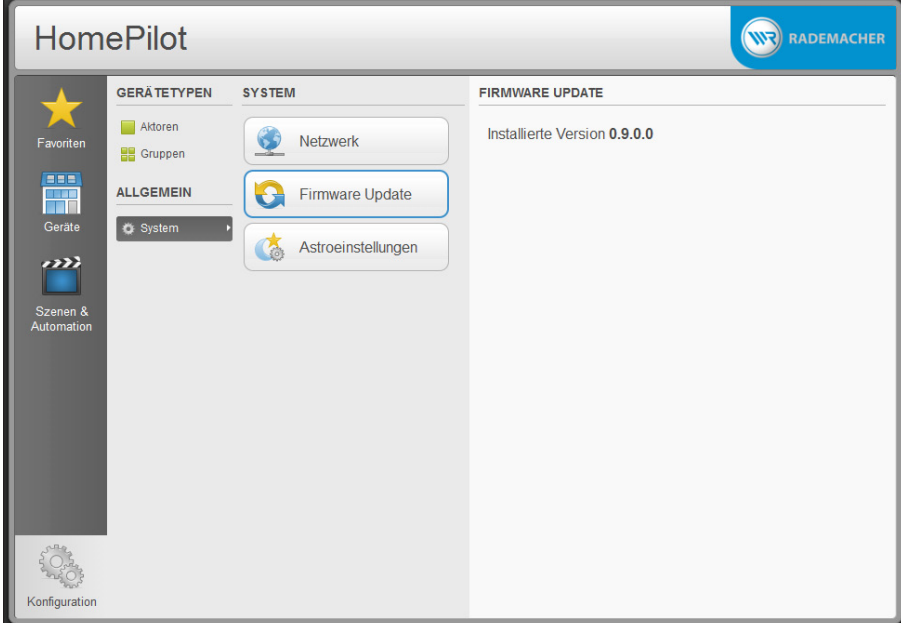

Im Menü "**System / Firmware-Update**" können Sie die aktuell installierte Version des HomePilot® einsehen und falls vorhanden eine neue Version herunterladen (Firmware-Update) und installieren.

Sobald eine neue Programmversion vorliegt, werden Sie automatisch darüber informiert (s. unten). Wir empfehlen immer die aktuellste Version zu installieren.

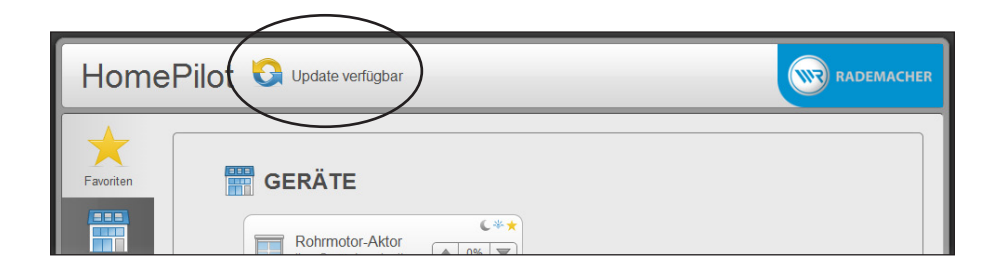

<span id="page-17-1"></span><span id="page-17-0"></span>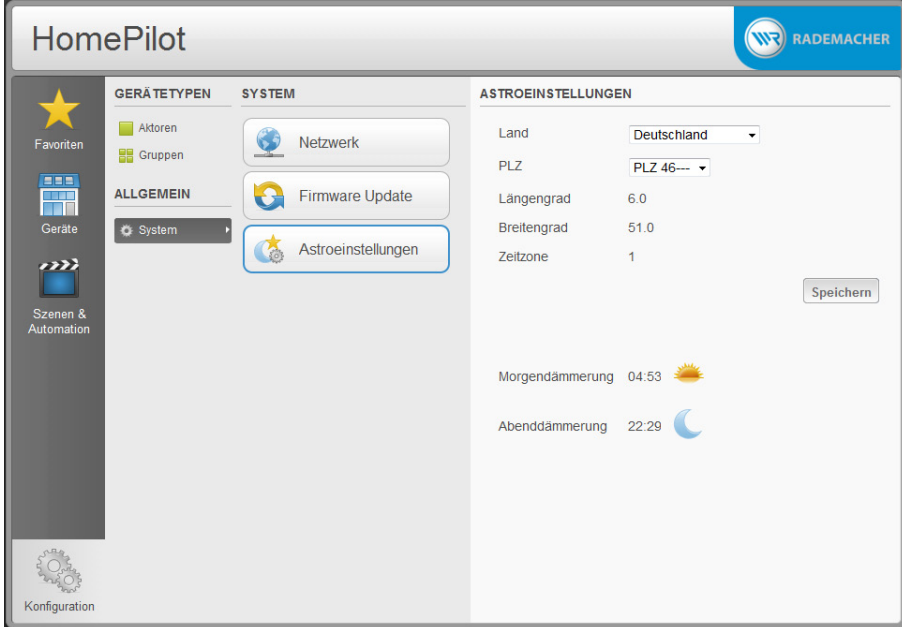

Damit Sie später die interne Astrofunktion nutzen können, müssen Sie hier den lokalen Standort des HomePilot® eingeben.

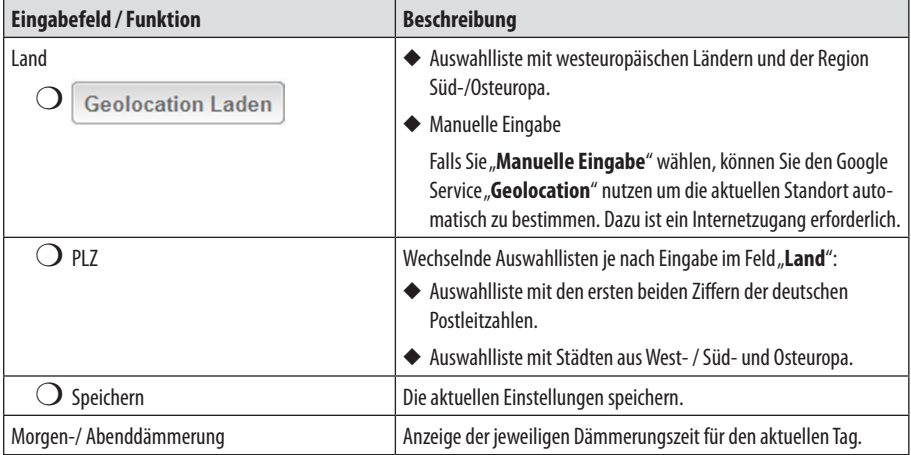

<span id="page-18-0"></span>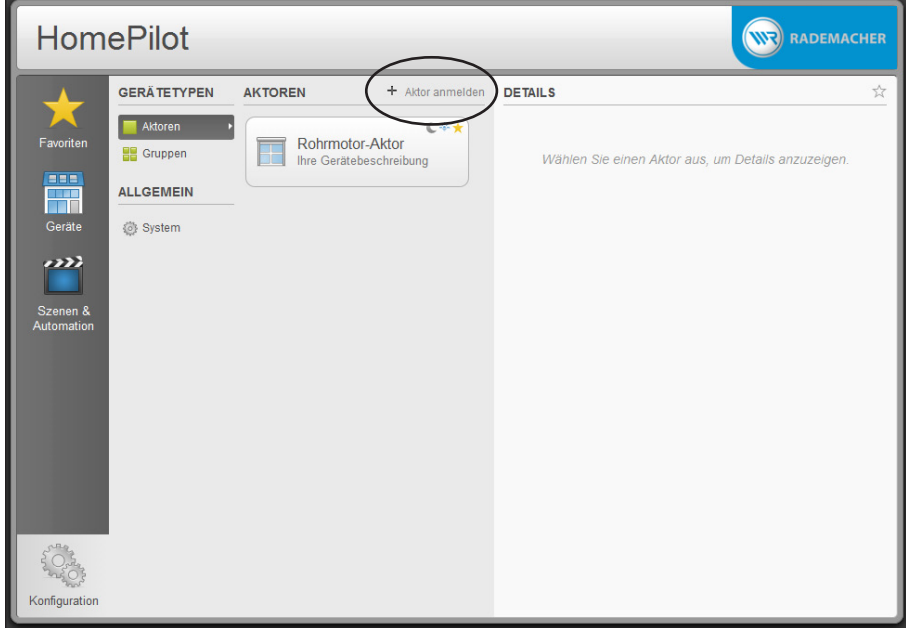

Nach der Konfiguration können Sie die gewünschten Geräte (Aktoren) anmelden.

**1. Wechseln Sie zumMenü"Aktoren".**

**2. Starten Sie den Anmeldevorgang:**

zu aktivieren.

- Aktoren + Aktor anmelden  $\bar{z}_{\scriptscriptstyle\rm I}$ Neue Aktoren werden gesucht...
- **3. Schalten Sie den Aktor in den Anmeldemodus.**

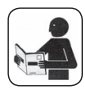

 Beachten Sie dazu die Angaben in der Bedienungsanleitung des jeweiligen Aktors.

 Der Anmeldevorgang startet und Sie werden aufgefordert am gewünschten Aktor den Anmeldemodus

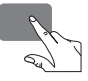

**4. Sobald der HomePilot® einen Aktor erkennt erscheint dieser in einer Liste auf der linken Bildhälfte.**

#### **HINWEIS**

Sobald ein Aktor erfolgreich angemeldet wurde, startet der HomePilot® automatisch einen neuen Suchvorgang, so ist es möglich, alle gewünschten Aktoren der Reihe nach mit dem HomePilot® zu verbinden.

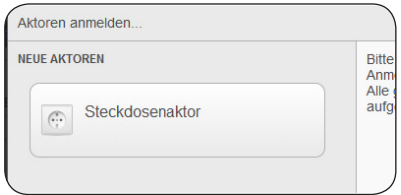

In diesem Beispiel wurde ein Steckdosenaktor angemeldet.

**D**

#### **5. Jeden Aktor aus der Liste auswählen und mit einemNamen versehen.**

 Um den Anmeldvorgang abzuschließen müssen Sie jeden gefundenen Aktor aus der Liste auswählen und mit einem Namen und einer kurzen Beschreibung versehen.

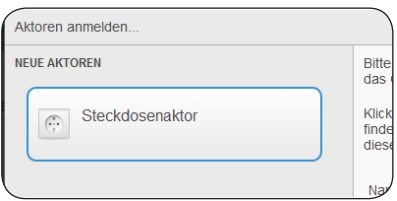

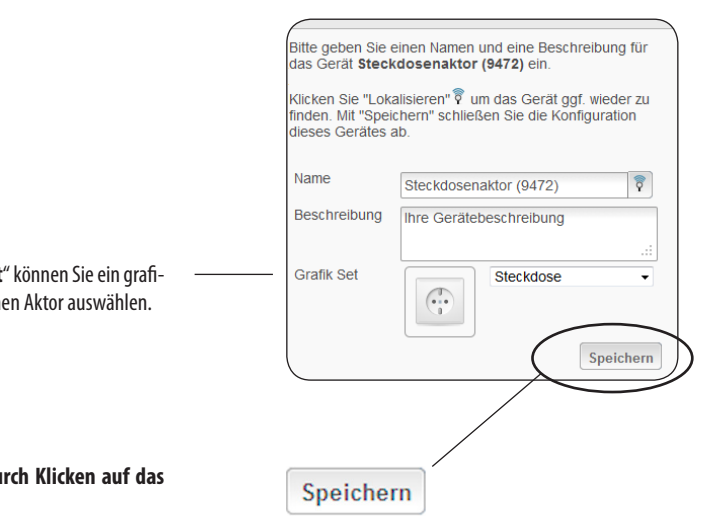

### **HINWEIS**

In der Auswahlliste "Grafik-Set sches Symbol für den gefunden

**6.** Speichern Sie den Aktor durch **entsprechende Feld.**

<span id="page-20-0"></span>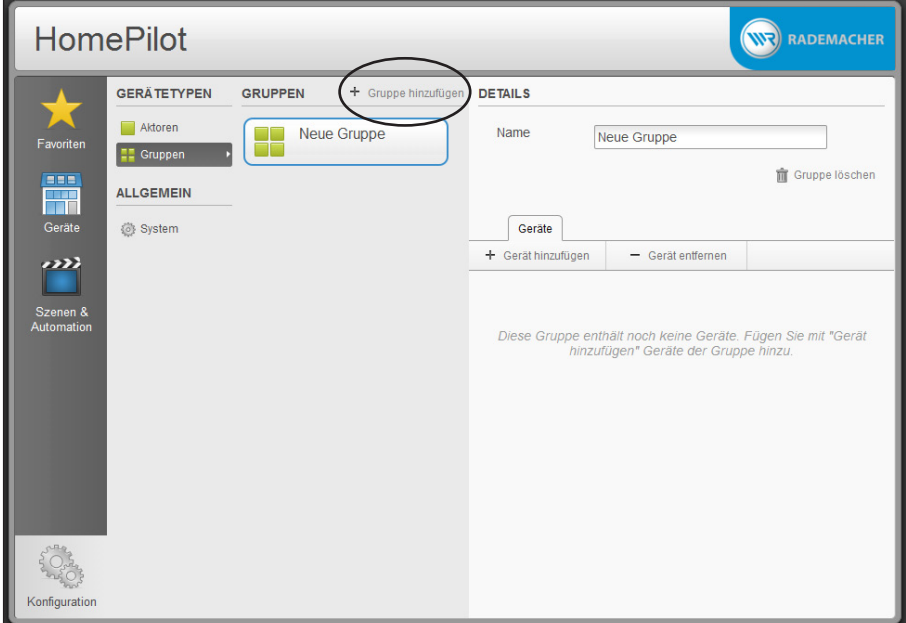

Bei Bedarf können die zuvor angemeldeten Aktoren auch in Gruppen zusammengefasst und verwaltet werden. Gruppen dienen zur individuellen Filterung und damit schnelleren Auswahl der Aktoren. Gruppen können nicht zur Steuerung von Aktoren verwendet werden.

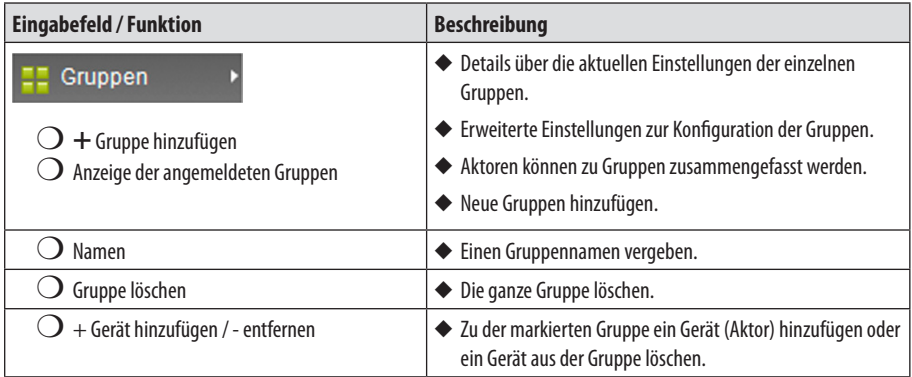

<span id="page-21-1"></span><span id="page-21-0"></span>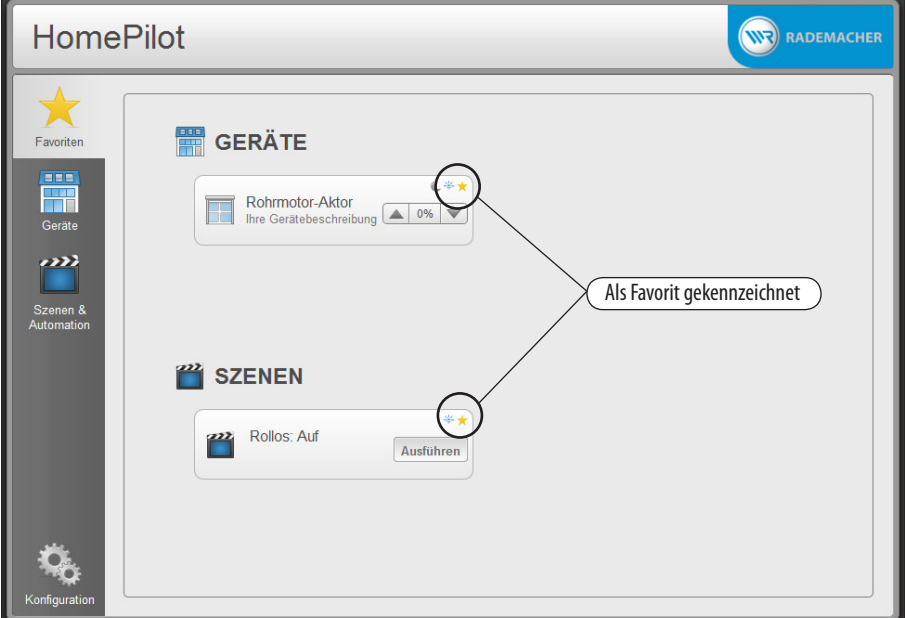

In der Favoritenansicht werden die am meisten genutzen oder wichtigsten Geräte (Aktoren) angezeigt. Alle Favoriten sind durch eine gelben Stern rechts oben im Menü gekennzeichnet.

#### **HINWEIS**

In den Detaileinstellungen der Menüs "Geräte" und "Szenen", können Sie die gewünschten Geräte bzw. die Szenen als Favoriten markieren.

<span id="page-22-1"></span><span id="page-22-0"></span>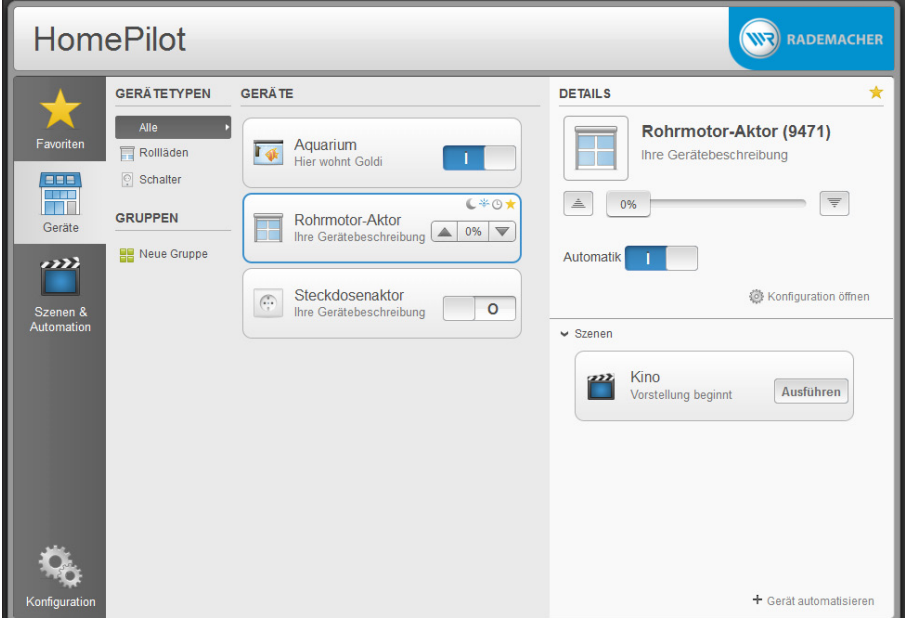

In der Gerätenansicht können die angemeldeten Geräte (Aktoren) direkt gesteuert werden. Im Beispiel oben ist der "Rohrmotor-Aktor" markiert und auf der rechten Seite erscheint die detaillierte Ansicht der Einstellungen.

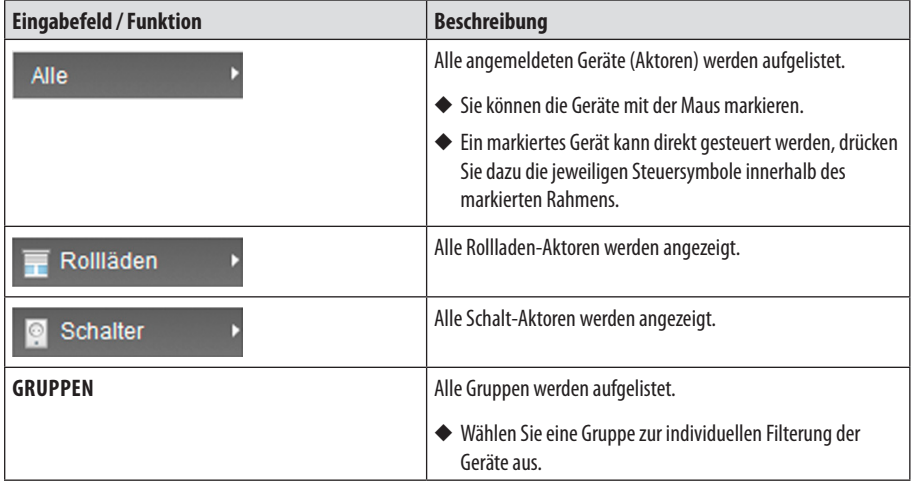

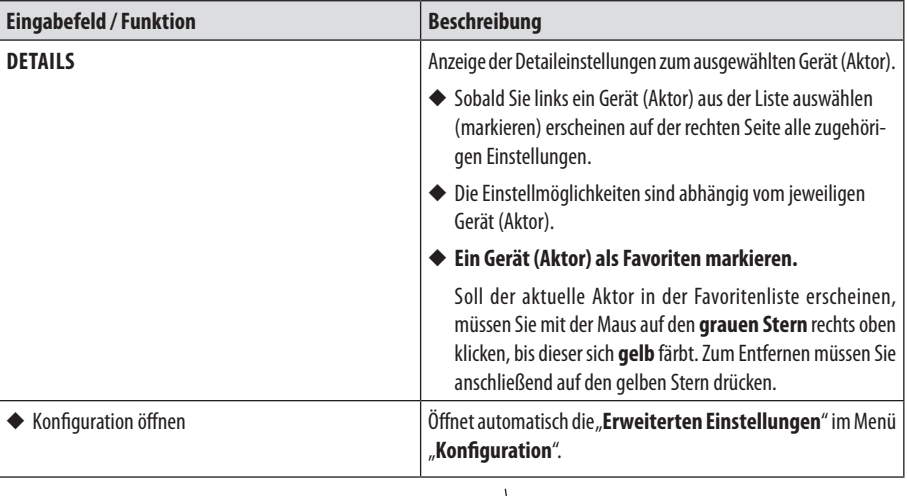

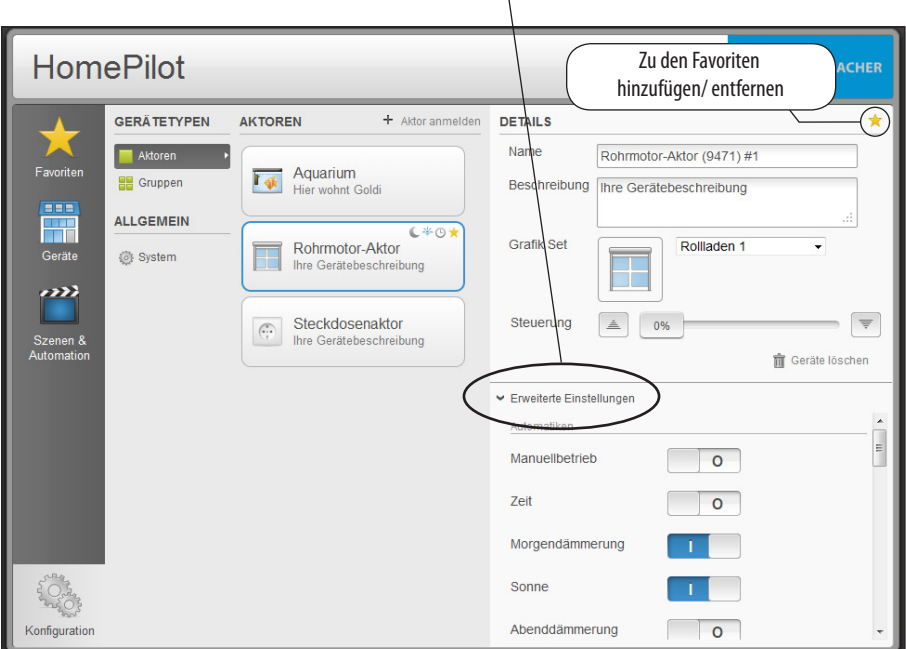

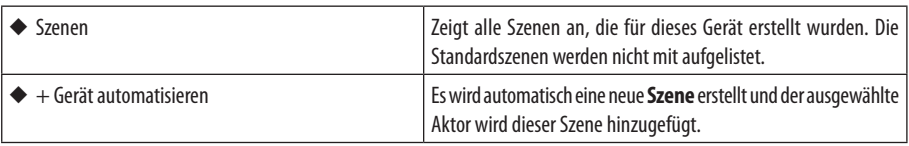

<span id="page-24-1"></span><span id="page-24-0"></span>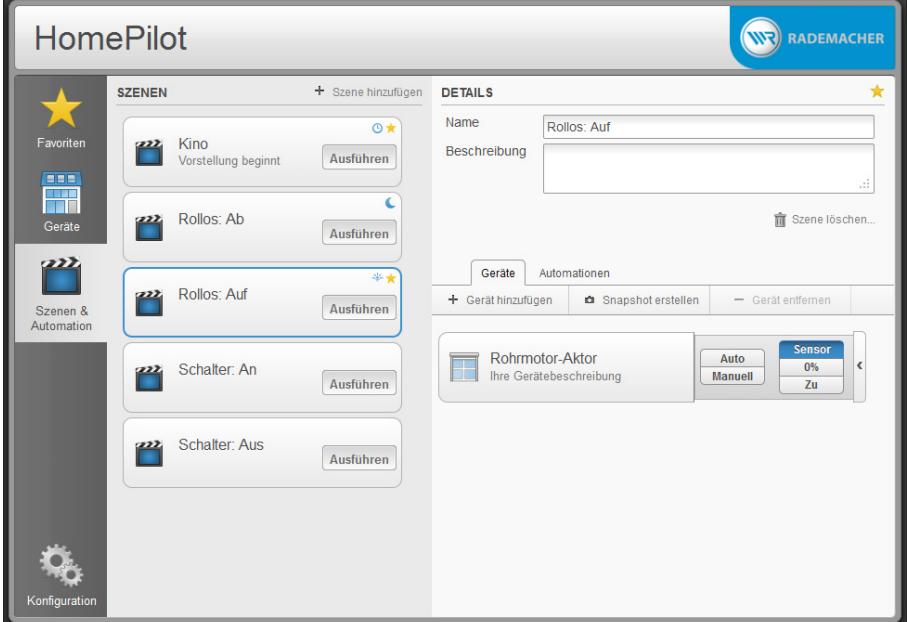

Die "**Szenen**" bilden die Hauptsteuerfunktion des HomePilot®.

Szenen werden für einen oder mehrere Geräte (Aktoren) erstellt und definieren für jedes Gerät (Aktor) einen Zustand, welcher nach Ausführung der Szene erreicht werden soll. Bei der ersten Inbetriebnahme werden Standard Szenen erstellt. Diese Szenen erleichtern die erste Bedienung der Geräte (Aktoren) über den HomePilot®. Solange diese Szenen existieren, werden Geräte (Aktoren) bei der Anmeldung automatisch den jeweils zugehörigen Standard Szenen zugeordnet.

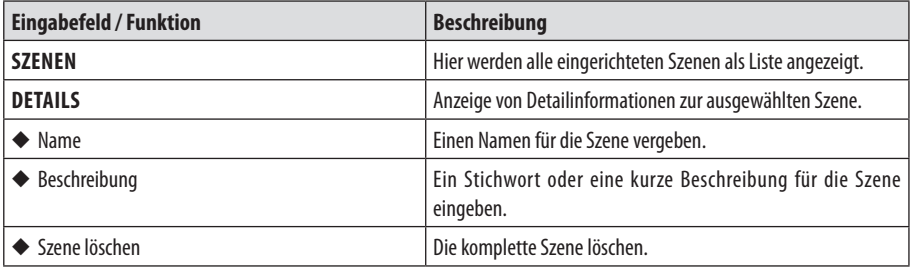

**i**

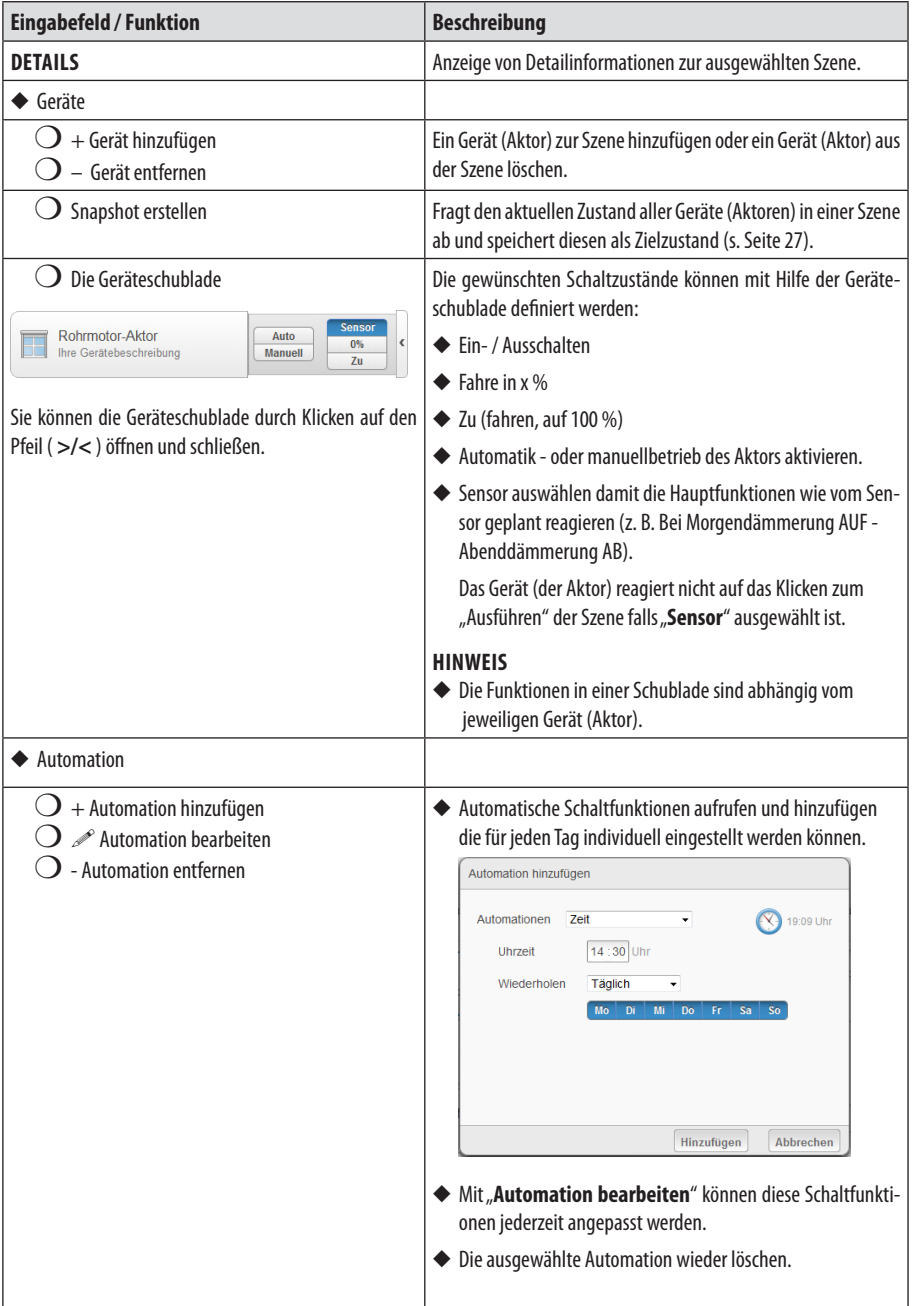

<span id="page-26-1"></span><span id="page-26-0"></span>Mit Hilfe der Funktion "Snapshot" können Sie den aktuellen Zustand aller Geräte (Aktoren) festhalten und als Szene speichern.

- **1. BringenSie alleGeräte (Aktoren)derSzene indie Position bzw.in den Zustand der durch die Szene erreicht werden soll.**
- **2. Wählen Sie die entsprechende Szene aus.**
- **3. Klicken Sie auf dasSymbol"Snapshot"**

Snapshot erstellen

**4. Der aktuelle Status der in der Szene enthaltenen Geräte wird abgefragt und als Zielzustand gespeichert.**

<span id="page-27-1"></span><span id="page-27-0"></span>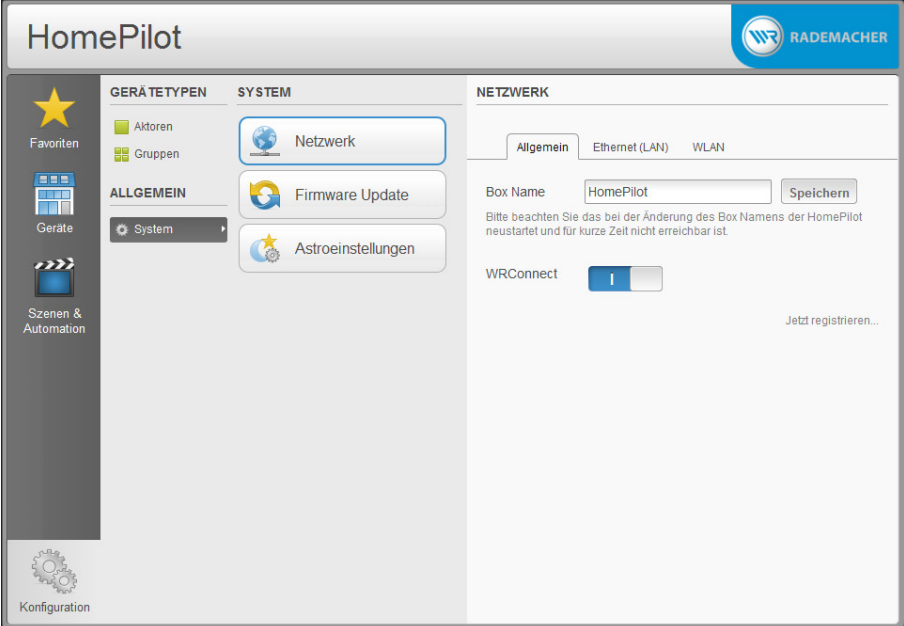

**D**

Mit Hilfe des RADEMACHER-Dienstes "WR-Connect" können Sie via Internet auf den HomePilot® zugreifen.

Der Zugriff kann von jedem Standard-Internetbrowser oder von mobilen Internetbrowser (z. B. von Smartphones oder von Tablet-PC's erfolgen. **Zur Nutzung dieses Dienstes ist eine kostenlose Anmeldung und Registrierung auf dem RADEMACHER-Server erforderlich.**

#### <span id="page-28-0"></span>**1. Öffnen Sie dasfolgendeMenü:**

#### **HINWEIS**

 Für die Registrierung des HomePilot® ist es notwendig, das sich Ihr Browser im selben Netzwerk befindet wie der HomePilot®.

#### **2. Schalten Sie"WR-Connect" ein.**

#### **HINWEIS**

 Für die nächsten Schritte ist eine funktionierende Internetverbindung erforderlich.

**3. Klicken Sie auf"Jetzt registrieren", umden HomePilot® auf demRADEMACHER-Server anzumelden.**

Danach erscheint das Registrierungsformular.

#### **4. Füllen Sie alle Eingabefelder aus.**

 $\mathbf{HID} = \mathbf{MAC}$ -Adresse Ihres HomePilot®

 Die MAC-Adresse ist auf der Rückseite des Home-Pilot® aufgedruckt. Bitte geben Sie diese Adresse ohne Doppelpunkte (": ") und in Kleinbuchstaben ein. Erlaubt sind die Zeichen (0 - 9) und (a - f).

#### **Beschreibung**

 Geben Sie eine Beschreibung für Ihren HomePilot® ein.

#### **E-Mail**

 Geben Sie eine gültige E-Mail-Adresse ein. Im Anschluss an die Registrierung erhalten Sie eine Bestätigung per E-Mail.

#### **Passwort**

 Geben Sie ein möglichst **sicheres Passwort**, bestehend aus einer Zufallskombination von Zahlen/ Groß- und Kleinbuchstaben und Sonderzeichen ein.

 Das Programm signalisiert Ihnen ob Sie ein sicheres oder ein schwaches Passwort eingegeben haben.

**5.** Klicken Sie zum Schluss auf "Registrieren".

#### **Konfiguration / System / Netzwerk / Allgemein**

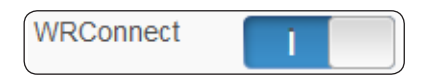

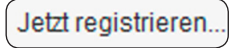

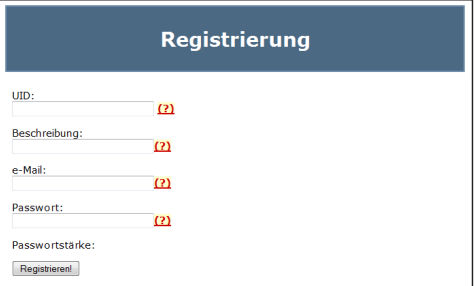

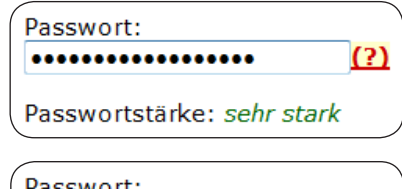

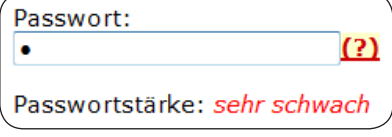

#### **HINWEIS**

Zur Erhöhung der Sicherheit ist es wichtig, Passwörter regelmäßig zu ändern.

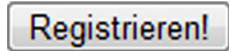

<span id="page-29-0"></span>**6. Nach der Registrierung wird eine automatisch erstellte E-Mail an die von Ihnen angegebene E-Mail-Adresse versandt.**

 Es können einige Minuten vergehen bis die E-Mail bei Ihnen eintrifft.

**7. Klicken Sie auf den in der E-Mail angegebenen "Registrierungslink"umdieRegistrierungabzuschließen.**

 Danach erscheint der Startbildschirm des RADEMACHER-Dienstes "WR-Connect".

#### Glückwunsch!

Sie erhalten eine Mail mit Ihrem Registrierungslink. Diesen müssen Sie klicken, um die Registrierung abzuschließen

Hinweis: Es ist sehr wahrscheinlich, dass diese E-Mail in Ihrem Spam-Ordner landet.

#### **Willkommen!**

Ihr HomePilot wurde erfolgreich registriert. Sie können sich jetzt einloggen. **Zum Login** 

### **18.2 Fernzugriff auf den HomePilot®via Internet**

Nach erfolgreicher Registrierung können Sie sich mit dem RADEMACHER-Dienst "WR-Connect" über das Internet an Ihrem HomePilot® anmelden.

- **1.1. Klicken Sie direkt nach der erfolgreichen Registrierung auf den Button"ZumLogin". oder**
- **1.2. GebenSie die folgende Internetadresse inIhrem Internetbrowser ein.**
	- **2.** Danach erscheint die Seite "HomePilot® Login"
	- **3. Klicken Sie auf"Anmelden".**

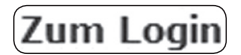

**http://www.homepilot.de**

#### **HomePilot Login**

Tipp: Zu dieser Seite können Sie sich am besten ein <mark>Lesezeichen anlegen</mark>.<br>Wenn Sie auf den Link "Anmelden" klicken, werden Sie dazu aufgefordert Ihre E-Mail<br>Adresse und Passwort einzugeben. Wenn Sie Ihr Passwort vergessen ein neues Passwort anfordern

**Anmelden** 

**D**

**i**

**4. Geben Sie nun Ihre E-Mail Adresse als Benutzername und das bei der Registrierung gewählte Passwort ein.**

 Bei fehlerhafter Eingabe von Benutzername oder Passwort müssen Sie den Browser für einen weiteren Versuch neu starten.

**5. Nach erfolgreicher Anmeldung werden alle von Ihnen verwendeten HomePilot® mit Ihren "Boxnamen/UID" und mit der bei der Registrierung eingetragenen"Beschreibung" angezeigt.**

 Je nach verwendetem Internetbrowser kann das Eingabefeld unterschiedlich dargestellt werden.

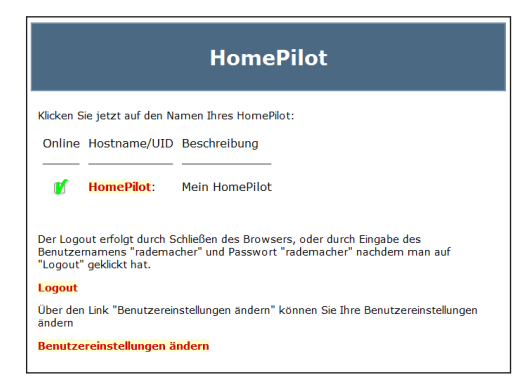

- **6. Klicken Sie auf den "Namen" des gewünschten HomePilot®, anschließend erscheint der StartbildschirmIhres HomePilot®.**
- **7. Sobald Sie Ihren Browser schließen, findet ein automatischerLogoutstatt.**

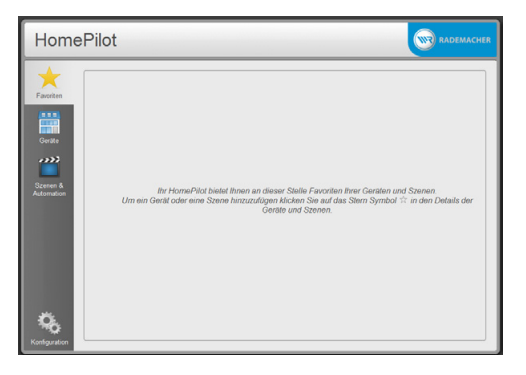

#### **HomePilot®:**

<span id="page-31-0"></span>**i**

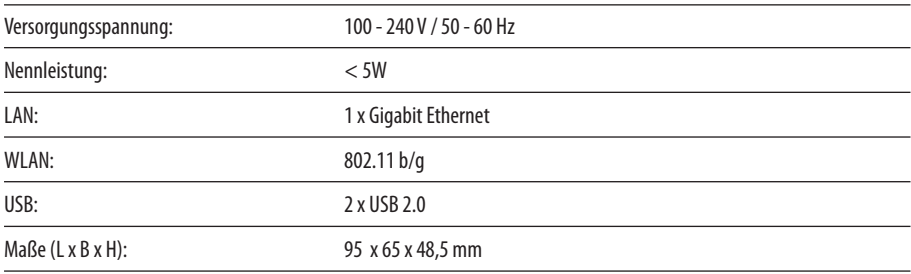

#### **WLAN-Sicherheit**

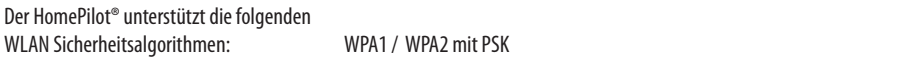

#### **HINWEIS**

◆ Der HomePilot® verbindet sich **nicht** mit ungesicherten (ohne Passwort) Netzwerken.

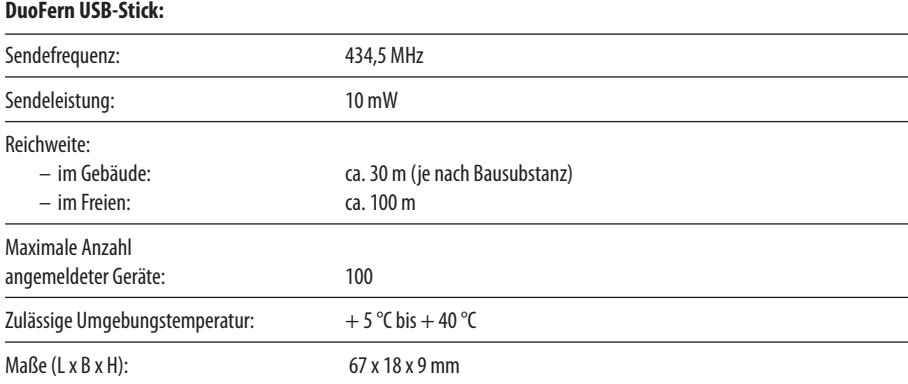

<span id="page-32-0"></span>**i**

**D**

Uns ist wichtig, dass Sie mit der Erhebung und Nutzung Ihrer Daten einverstanden sind. Daher beachten Sie bitte Folgendes:

Mit der Übermittlung der hier eingetragenen Daten erklären Sie sich automatisch damit einverstanden, dass die RADEMACHER Geräte Elektronik GmbH & Co. KG Ihre Daten speichert und verwendet. Hierbei beachten wir selbstverständlich die gesetzlichen Vorgaben, insbesondere das Datenschutzgesetz.

Die von Ihnen übermittelten Daten nutzt RADEMACHER zum Zwecke der Nachweisbarkeit der mit Ihnen bestehenden Kundenbeziehung und damit verbunden für eine schnelle und effektive Beratung. Wir verwenden Ihre Daten ausschließlich in dem hier verabredeten Umfang; benötigen wir Ihre Daten darüber hinausgehend, werden wir erneut um Ihr ausdrückliches Einverständnis bitten.

Wir versichern Ihnen, dass eine Weiterleitung der übermittelten Daten an Dritte nicht erfolgt.

Sie haben jederzeit die Möglichkeit, Ihre von uns gespeicherten persönlichen Daten einzusehen, ergänzen oder löschen zu lassen.

Die RADEMACHER Geräte Elektronik GmbH & Co. KG verpflichtet sich, Kundendaten vor unbefugtem Zugriff, Missbrauch, Verlust und/ oder Zerstörung zu schützen. Ihre persönlichen Daten sind daher ausschließlich nur solchen Mitarbeiter zugänglich, welche notwendigerweise Einsicht in Ihre Daten haben müssen um Ihnen einen bestmöglichen Service bieten zu können.

Der DuoFern USB-Stick (Art.-Nr. 7000 00 77) erfüllt die Anforderungen der geltenden europäischen und nationalen Richtlinien.

**i**

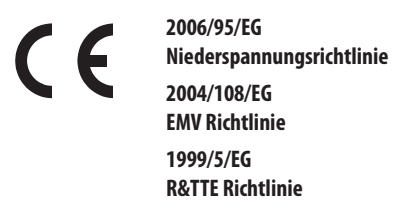

Die Konformität wurde nachgewiesen. Die entsprechenden Erklärungen und Unterlagen sind beim Hersteller hinterlegt.

RADEMACHER Geräte-Elektronik GmbH & Co. KG Buschkamp 7 46414 Rhede Deutschland

#### **RADEMACHER**

Geräte-Elektronik GmbH & Co. KG Buschkamp 7 46414 Rhede (Deutschland) info@rademacher.de **www.rademacher.de**

Service: Hotline 01805 933-171\* Telefax +49 2872 933-253 service@rademacher.de

\* 14 ct/Minute aus dem deutschen Festnetz der DT AG/ Mobilfunk max. 42 ct/Minute (gilt nur für Deutschland)